# 配置CUCM和CUC之間的安全整合並排除故障

# 目錄

簡介 必要條件 需求 採用元件 圖表 配置 — 安全SIP中繼 配置CUC 1.新增SIP證書 2.建立新電話系統或修改預設電話系統 3.新增新埠組 4.編輯伺服器 5.重置埠組 6.新增語音郵件埠 7.下載CUC根證書 配置CUCM 1.為指向CUC的中繼配置SIP中繼安全配置檔案 2.配置SIP配置檔案 3.建立SIP中繼 4.建立路由模式 5.建立語音郵件引導 6.建立語音郵件配置檔案 7.將語音郵件配置檔案分配給DN 8.將CUC根證書上傳為CallManager-trust 配置安全SCCP埠 配置CUC 1.下載CUC根證書 2.建立電話系統/修改現有的電話系統。 3.新增新的SCCP埠組 4.編輯伺服器 5.新增安全SCCP埠 配置CUCM 1.新增埠 2.將CUC根證書上傳為CallManager-trust 3.配置消息等待資訊(MWI)開/關擴展 4.建立語音郵件引導 5.建立語音郵件配置檔案 6.將語音郵件配置檔案分配給DN 7.建立語音郵件搜尋組 驗證 SCCP連線埠驗證

安全SIP中繼驗證 安全RTP呼叫驗證 疑難排解 1.一般故障排除提示 2.要收集的跟蹤 常見問題 案例1:無法建立安全連線 (未知CA警報) 案例2:無法從CUCM TFTP下載CTL檔案 案例3:連線埠未註冊 缺陷

# 簡介

本檔案介紹Cisco Unified Communication Manager(CUCM)與Cisco Unity Connection(CUC)伺服器 之間安全連線的配置、驗證和故障排除。

# 必要條件

### 需求

思科建議您瞭解CUCM。

有關詳細資訊,請參閱[思科統一通訊管理器安全指南](/content/en/us/td/docs/voice_ip_comm/cucm/security/10_0_1/secugd/CUCM_BK_C68276B4_00_cucm-security-guide-100/CUCM_BK_C68276B4_00_cucm-security-guide-100_chapter_0100.html)。

附註:必須將其設定為混合模式,才能使安全整合正常工作。

必須為Unity Connection 11.5(1)SU3及更高版本啟用加密。

CLI命令「utils cuc encryption <enable/disable>」

## 採用元件

本文中的資訊係根據以下軟體和硬體版本 ·

● CUCM版本10.5.2.11900-3。

● CUC版本10.5.2.11900-3。

本文中的資訊是根據特定實驗室環境內的裝置所建立。文中使用到的所有裝置皆從已清除(預設 )的組態來啟動。如果您的網路正在作用,請確保您已瞭解任何指令可能造成的影響。

# 圖表

此圖簡要說明了幫助在CUCM和CUC之間建立安全連線的過程:

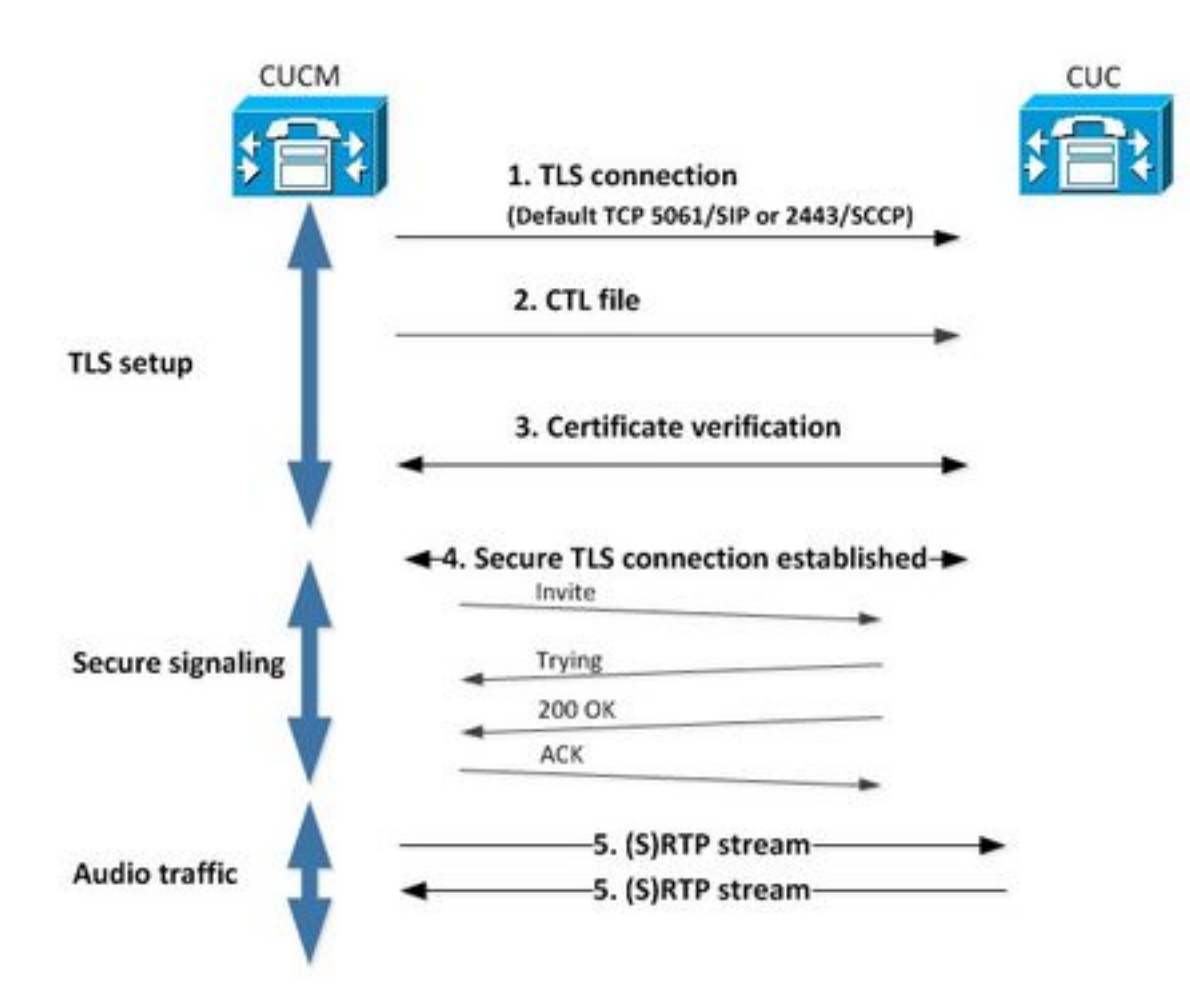

1.呼叫管理器在用於整合的協定上,通過埠2443精簡型呼叫控制協定(SCCP)或基於5061會話初始 協定(SIP)建立與CUC伺服器的安全傳輸層安全(TLS)連線。

2. CUC伺服器從TFTP伺服器下載證書信任清單(CTL)檔案(一次性進程),提取 CallManager.pem證書並儲存它。

3. CUCM伺服器提供Callmanager.pem證書,該證書根據上一步獲得的CallManager.pem證書進行 驗證。此外,正在根據CUCM中儲存的CUC根證書驗證CUC證書。請注意,根證書必須由管理員上 傳到CUCM。

4.如果證書驗證成功,則建立安全的TLS連線。此連線用於交換加密的SCCP或SIP信令。

5.音訊流量可以交換為即時傳輸協定(RTP)或SRTP。

附註:建立TLS通訊時,CUCM和CUC使用TLS相互驗證。如需詳細資訊,請參閱 RFC5630。

# 配置 — 安全SIP中繼

#### 配置CUC

#### 1.新增SIP證書

導覽至CUC Administration > Telephony Integrations > Security > SIP Certificate > Add new

- 顯示名稱: <任何有意義的名稱>
- 使用者名稱: <任意名稱, 例如SecureConnection>

注意:主題名稱必須與SIP中繼安全配置檔案中的X.509主題名稱相匹配(本文檔後面的 CUCM配置步驟1中進行了配置)。

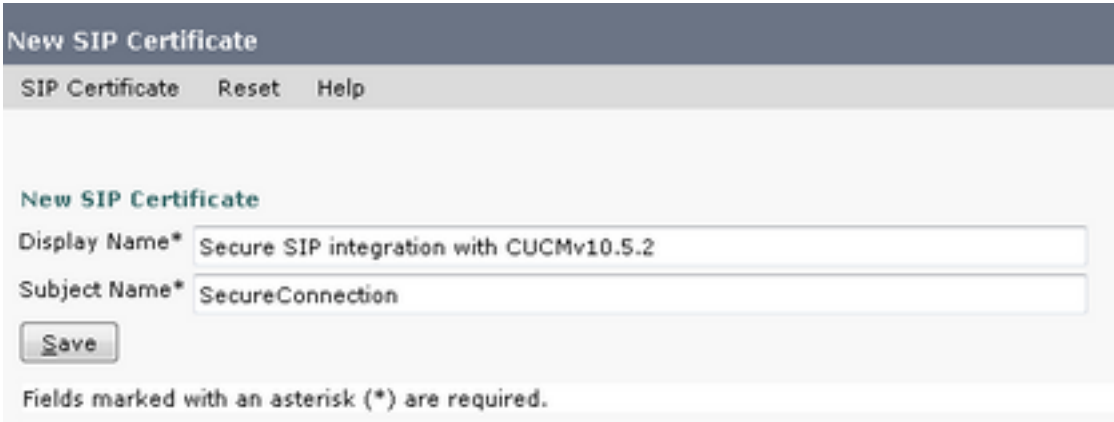

附註:證書由CUC根證書生成並簽名。

#### 2.建立新電話系統或修改預設電話系統

導覽至Telephony Integration > Phone System。您可以使用已經存在的電話系統或建立一個新系統

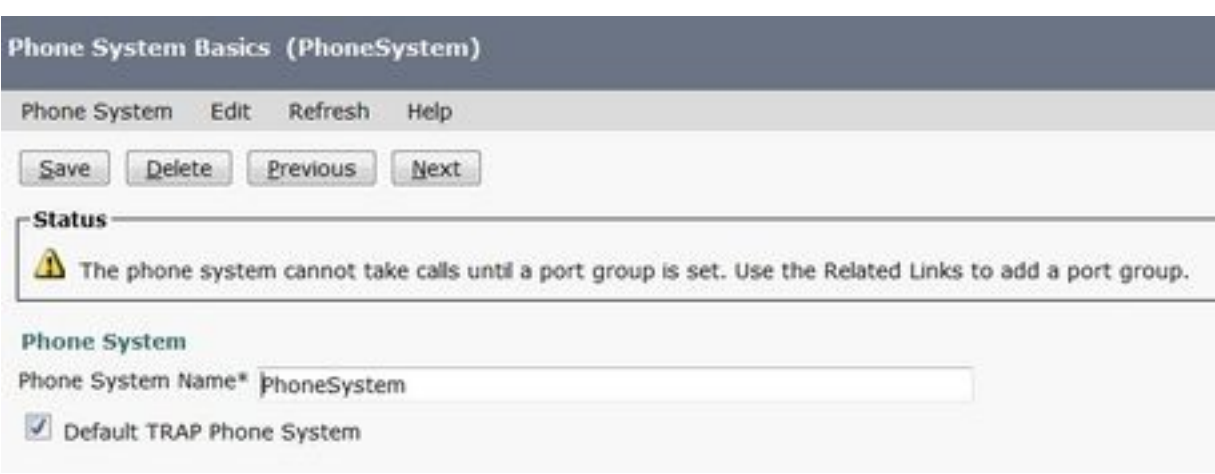

#### 3.新增新埠組

 $\sim$ 

在Phone System Basics頁面的Related Links下拉框中,選擇Add Port Group並選擇Go。在組態視 窗中, 輸入以下資訊:

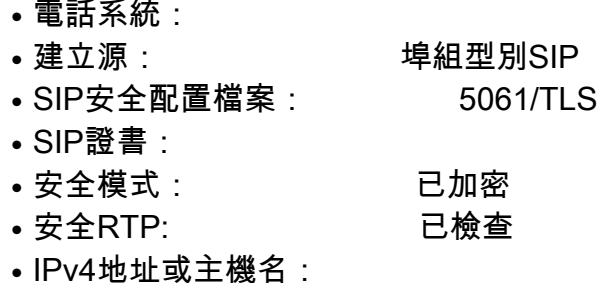

# 按儲存。

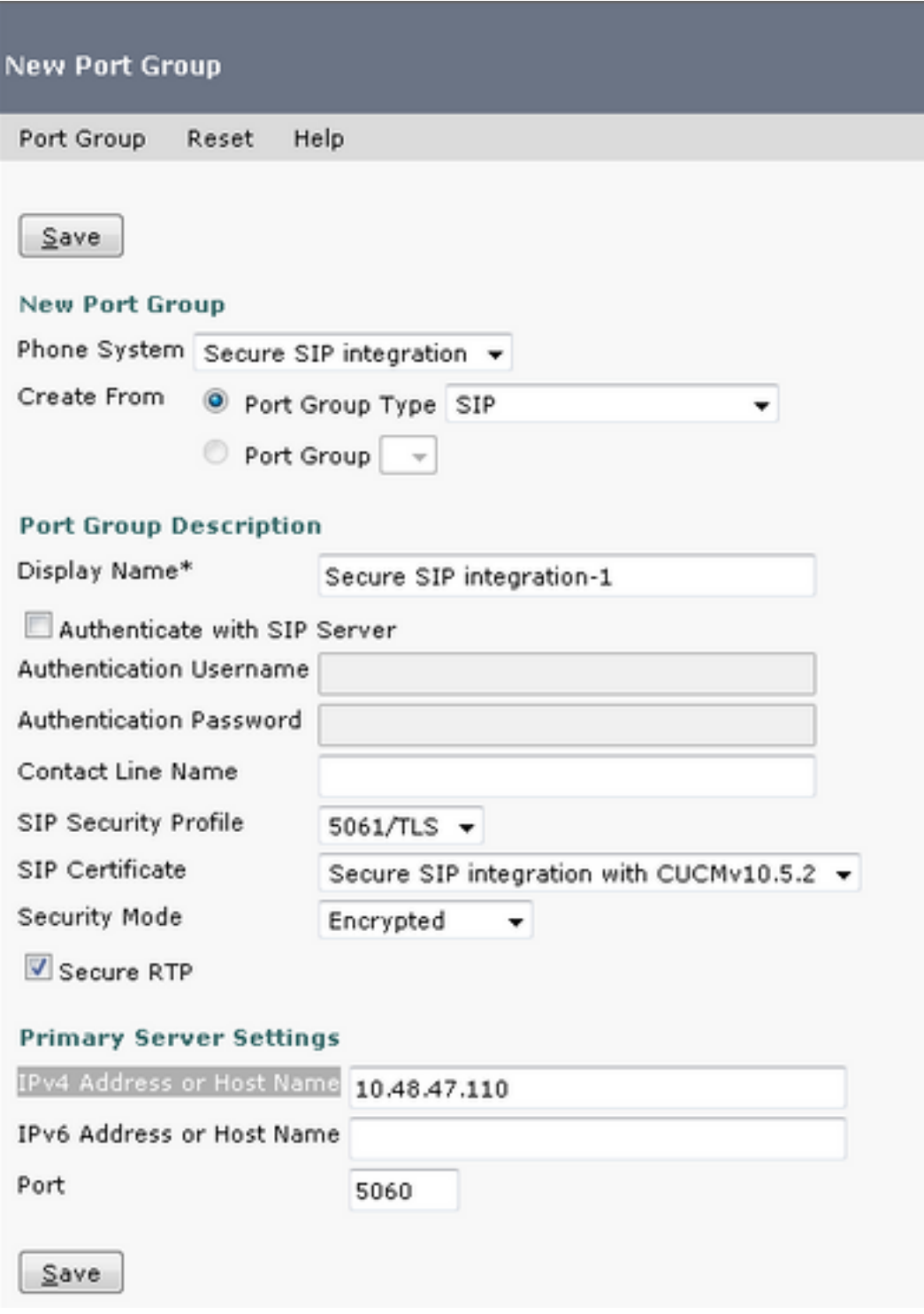

## 4.編輯伺服器

導覽至Edit > Servers,然後從CUCM群集中新增TFTP伺服器,如下圖所示。

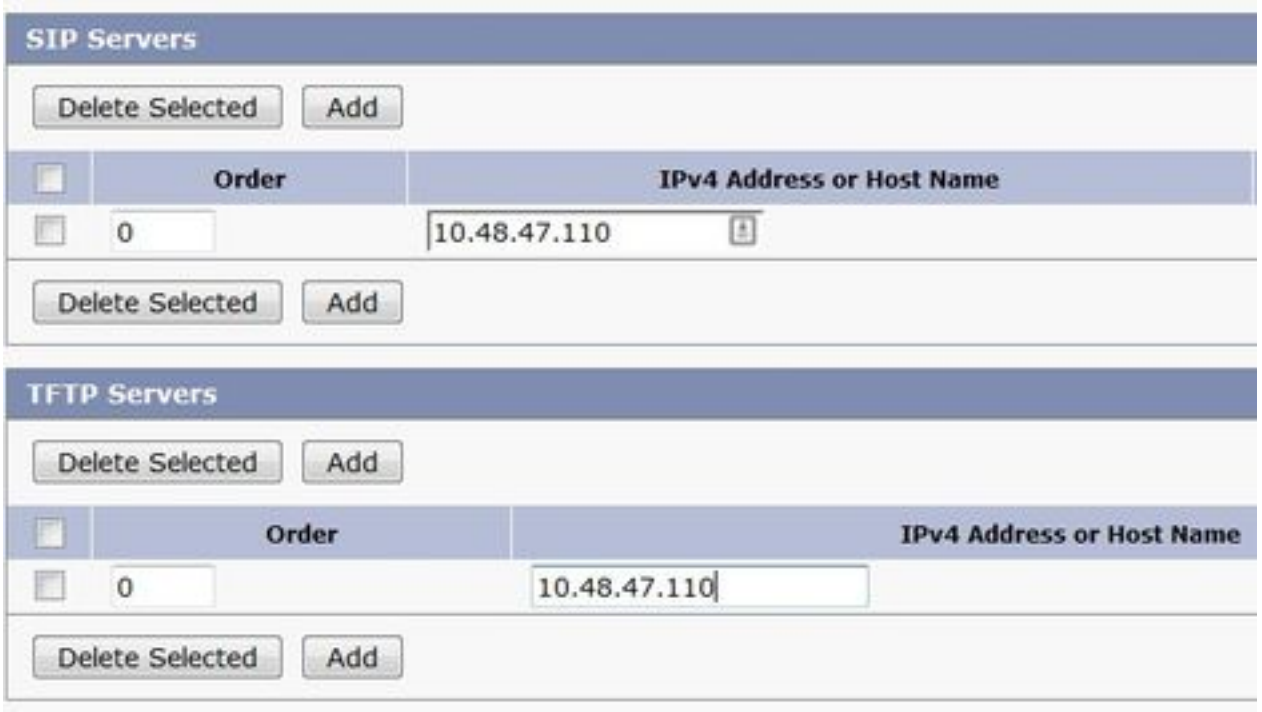

附註:提供正確的TFTP地址非常重要。CUC伺服器按說明從此TFTP下載CTL檔案。

#### 5.重置埠組

按照系統提示返回Port Group Basics,重置埠組,如下圖所示。

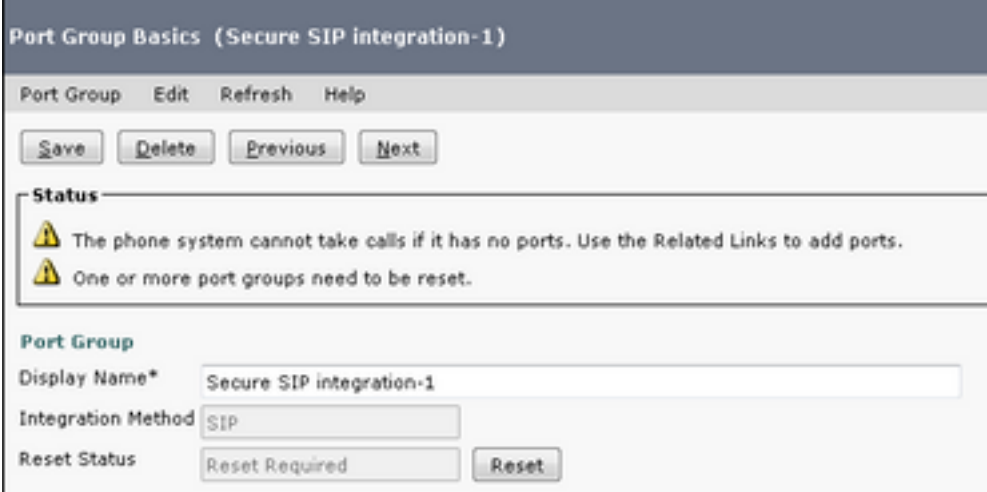

#### 6.新增語音郵件埠

在「埠組基本資訊」頁的「相關連結」下拉框中,選擇Add Ports並選擇Go。在配置視窗中,輸入 以下資訊:

- 已啟用:已檢查
- 連線埠數量:
- 電話系統: ● 埠組:
- 伺服器:
- 埠行為:

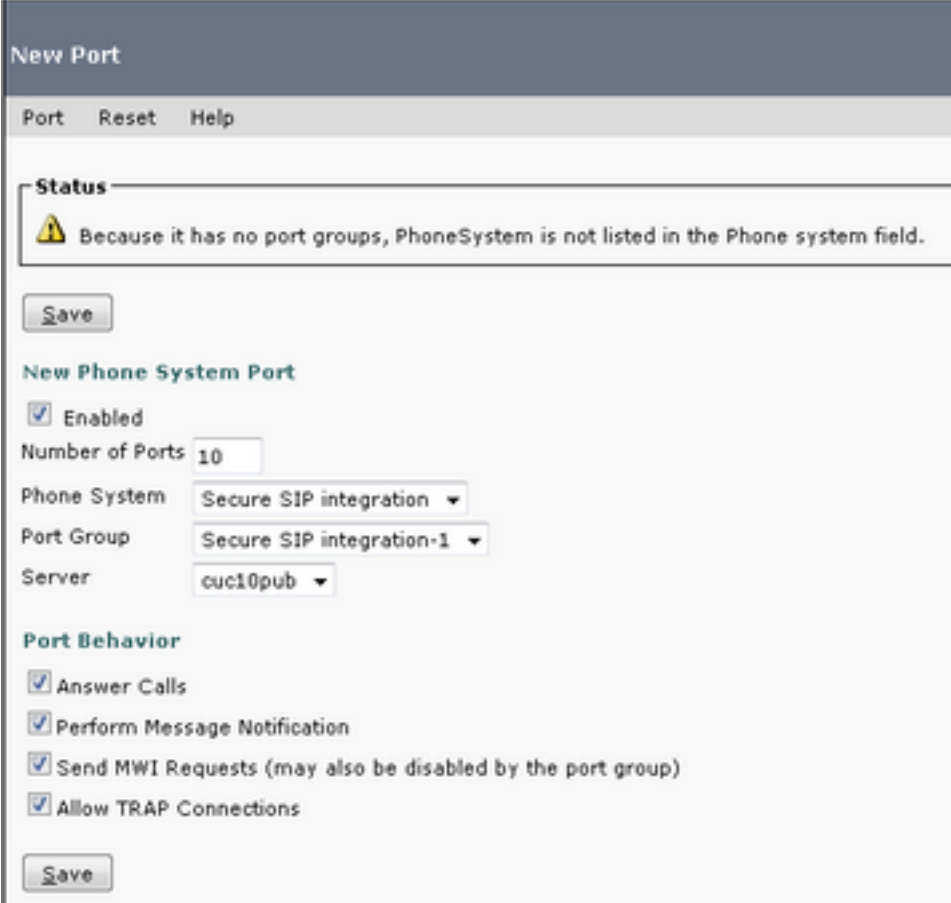

# 7.下載CUC根證書

導覽至Telephony Integrations > Security > Root Certificate, 按一下右鍵URL以將憑證儲存為名為 <filename>.0(檔案副檔名必須是。0而不是.htm)'的檔案,然後按下save,如下圖所示。

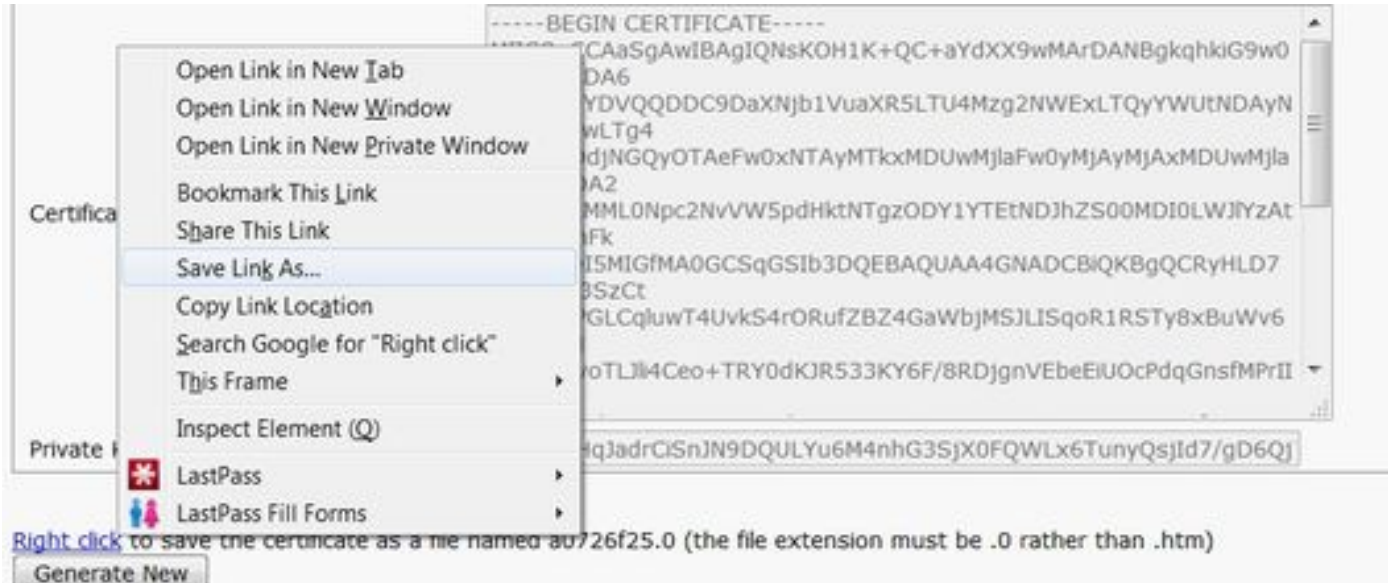

# 配置CUCM

#### 1.為指向CUC的中繼配置SIP中繼安全配置檔案

確保正確填寫以下欄位:

- 裝置安<u>全模式: 已加密</u>
- X.509使用者名稱:\_\_\_<sub>\_</sub>\_\_\_\_\_\_\_Secur<u>e</u>Connection>
- 接受對話之外的內容請參閱: 已檢查
- 接受未經請求的通知: 已檢查
- 接受替換報頭: 已檢查

附註:X.509使用者名稱必須與Cisco Unity Connection伺服器(在CUC配置步驟1中配置)上 SIP證書中的Subject Name欄位匹配。

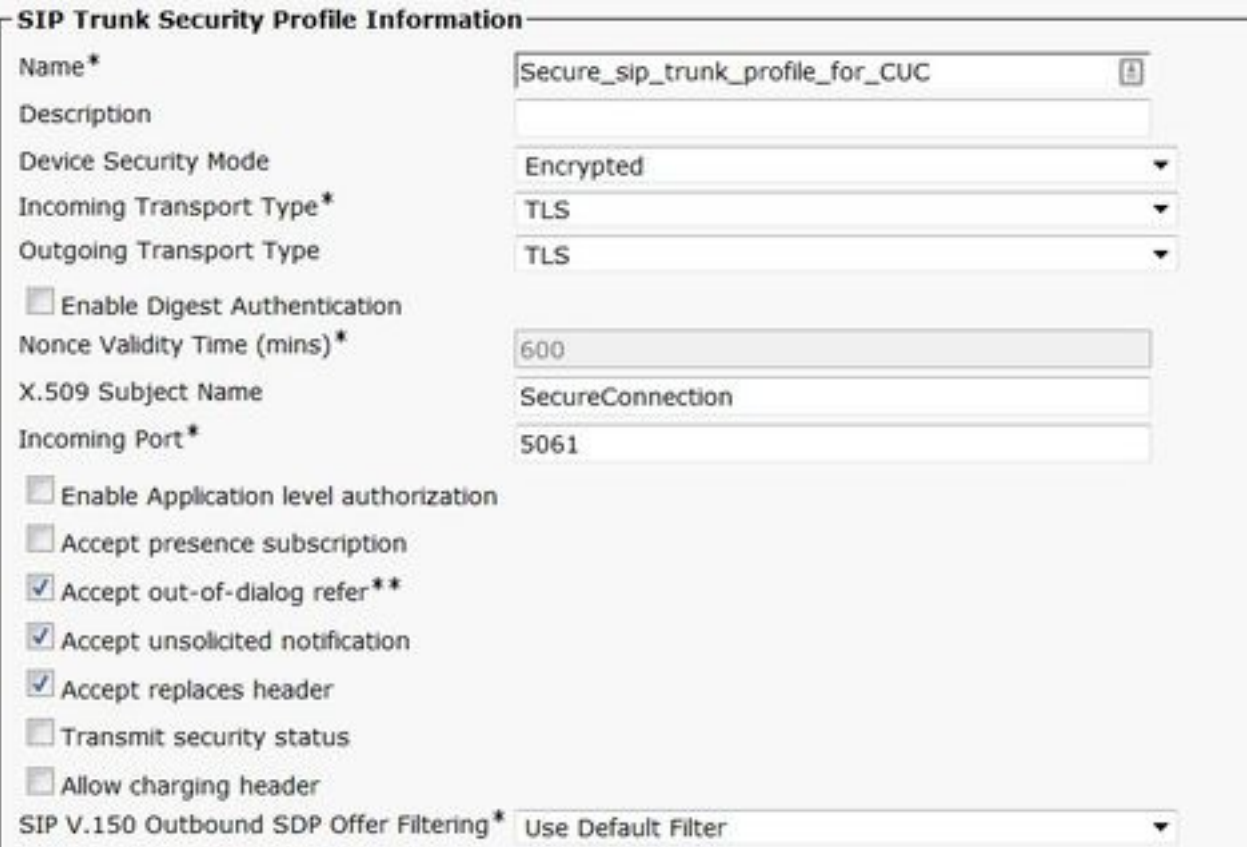

#### 2.配置SIP配置檔案

如果您需要應用任何特定設定,請導航到Device > Device Settings > SIP Profile。否則,您可以使 用標準SIP配置檔案。

#### 3.建立SIP中繼

轉至Device > Trunk > Add new。建立將用於與Unity Connection安全整合的SIP中繼,如下圖所示 。

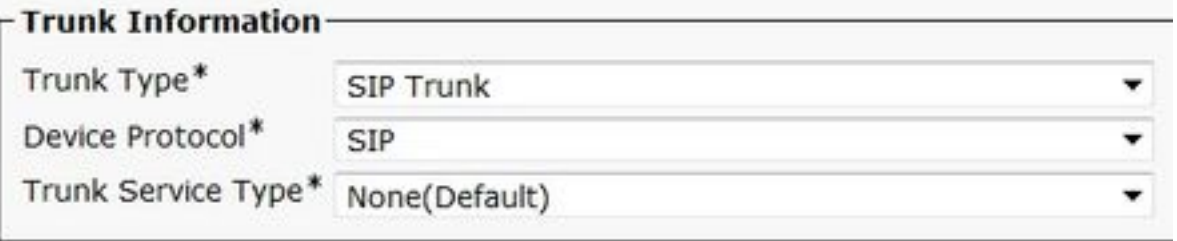

在Trunk配置的Device Information部分中,輸入以下資訊:

- 裝置名稱:
- 裝置池:
- 允許的SRTP: 已檢查

附註:確保CallManager組(在裝置池配置中)包含在CUC中配置的所有伺服器(埠組>編輯 >伺服器)。

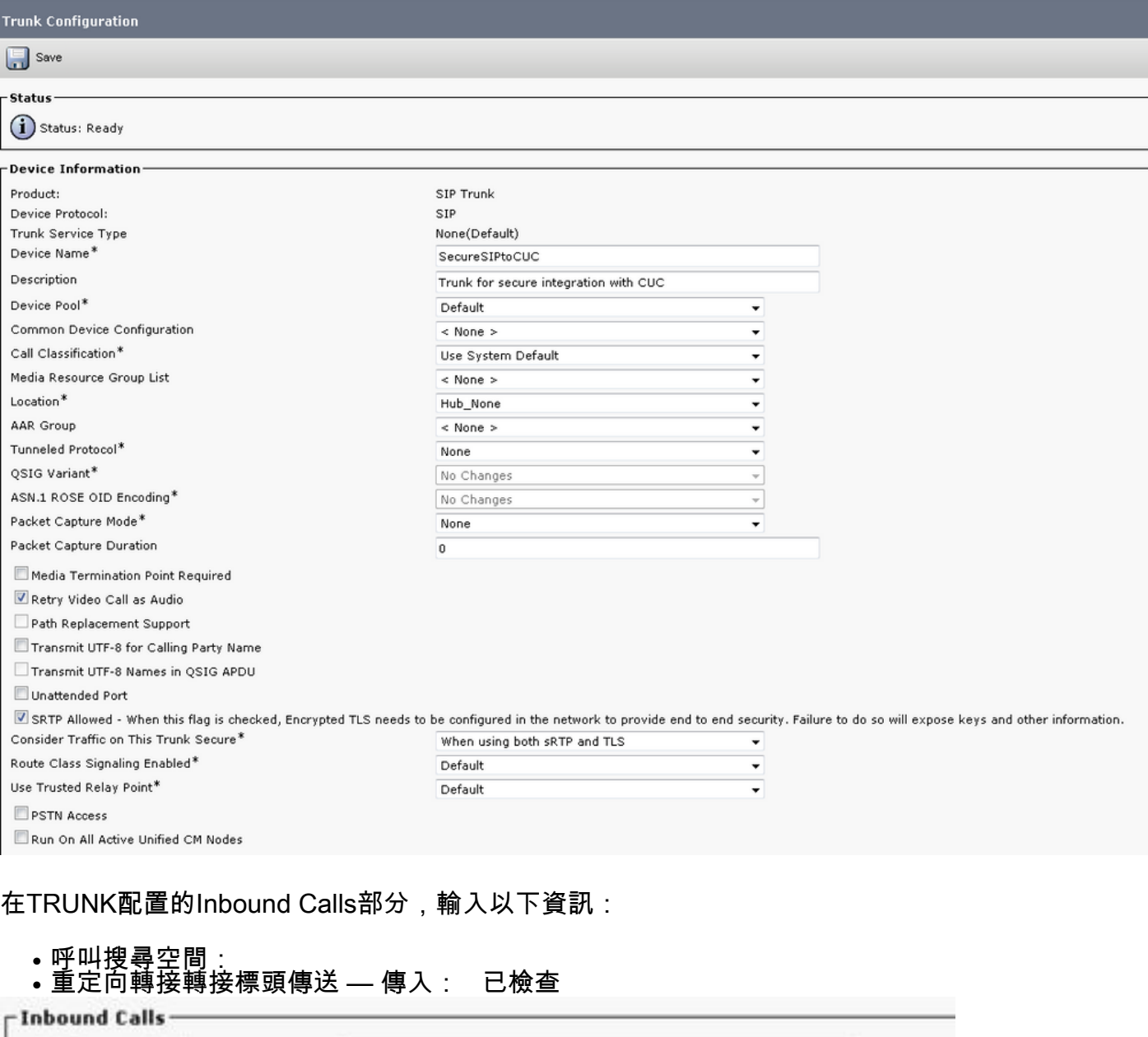

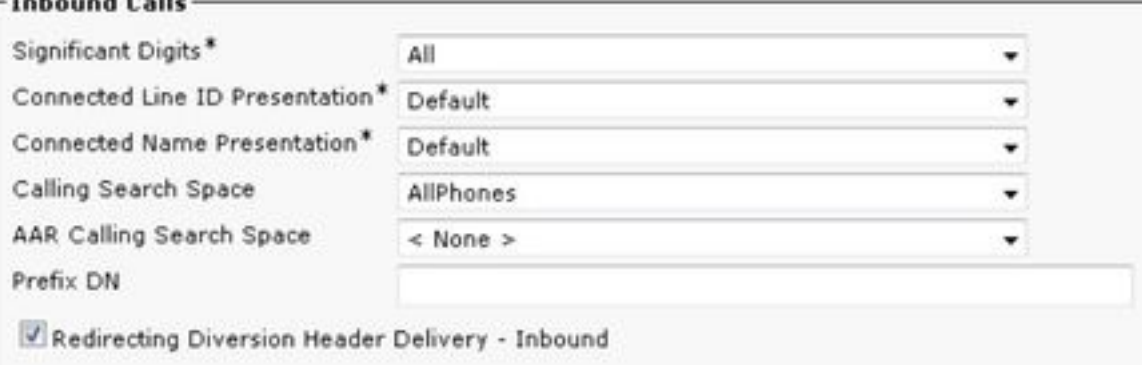

《外界》 Calls(呼叫)部分,輸入以下資訊:

#### • 重定向轉接轉接標頭傳送 — 出站:已檢杳

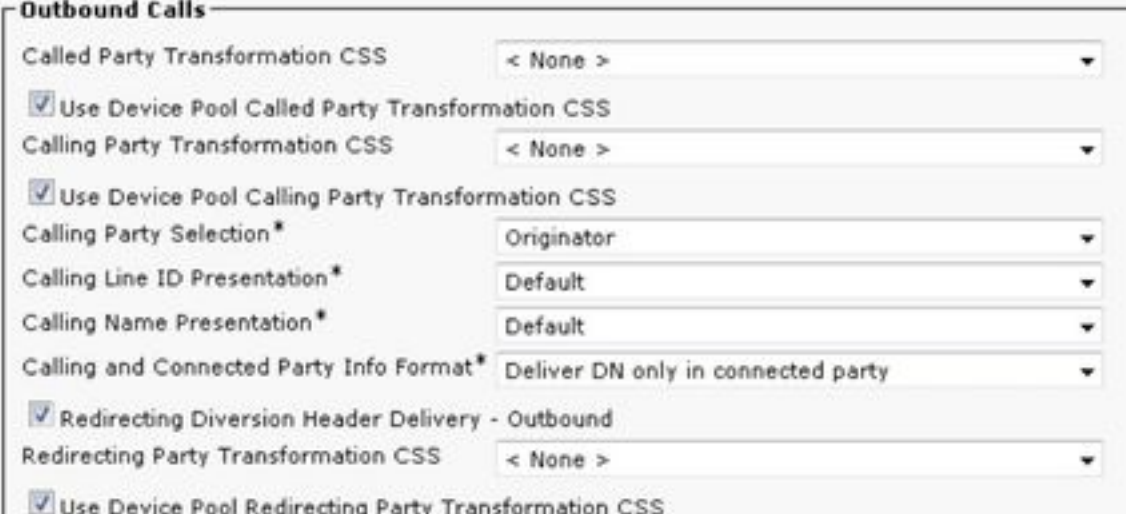

#### 在中繼配置的SIP資訊部分,輸入以下資訊:

- 目的地位址:
- SIP中繼安全配置檔案:
- 重新路由呼叫搜尋空間:
- 對話中斷引用呼叫搜尋空間:
- SIP配置檔案:<br>┌ SIP Information ──

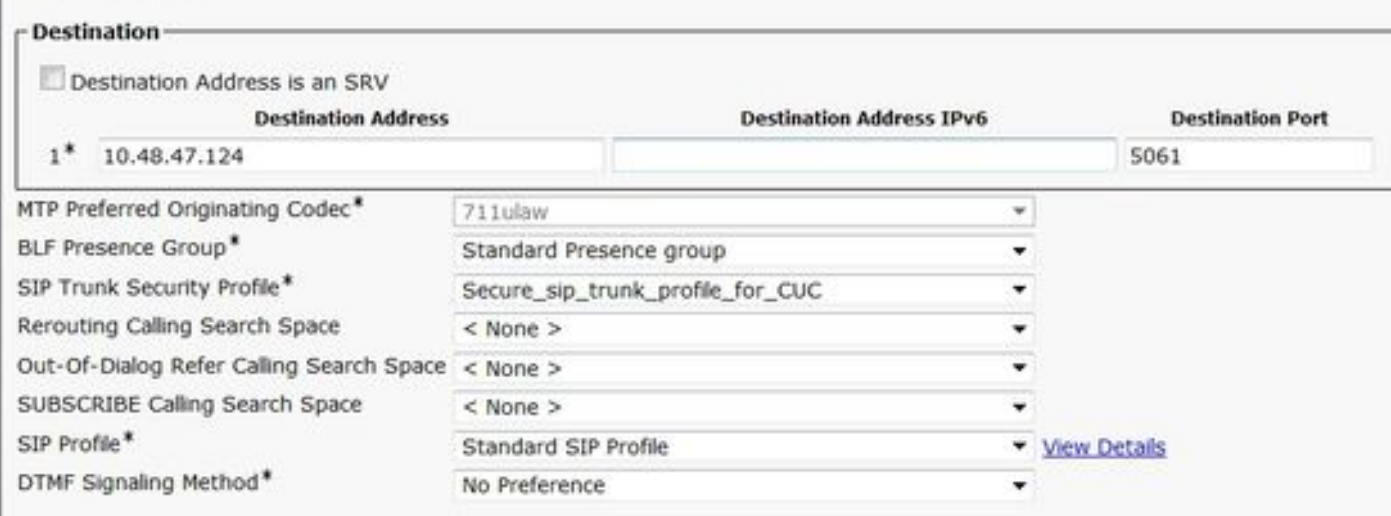

根據您的要求調整其他設定。

#### 4.建立路由模式

建立指向已配置中繼的路由模式(Call Routing > Route/Hunt > Route Pattern)。 作為路由模式編號 輸入的分機可用作語音郵件引導。輸入以下資訊:

● 路由模式:

● 網關/路由清單:

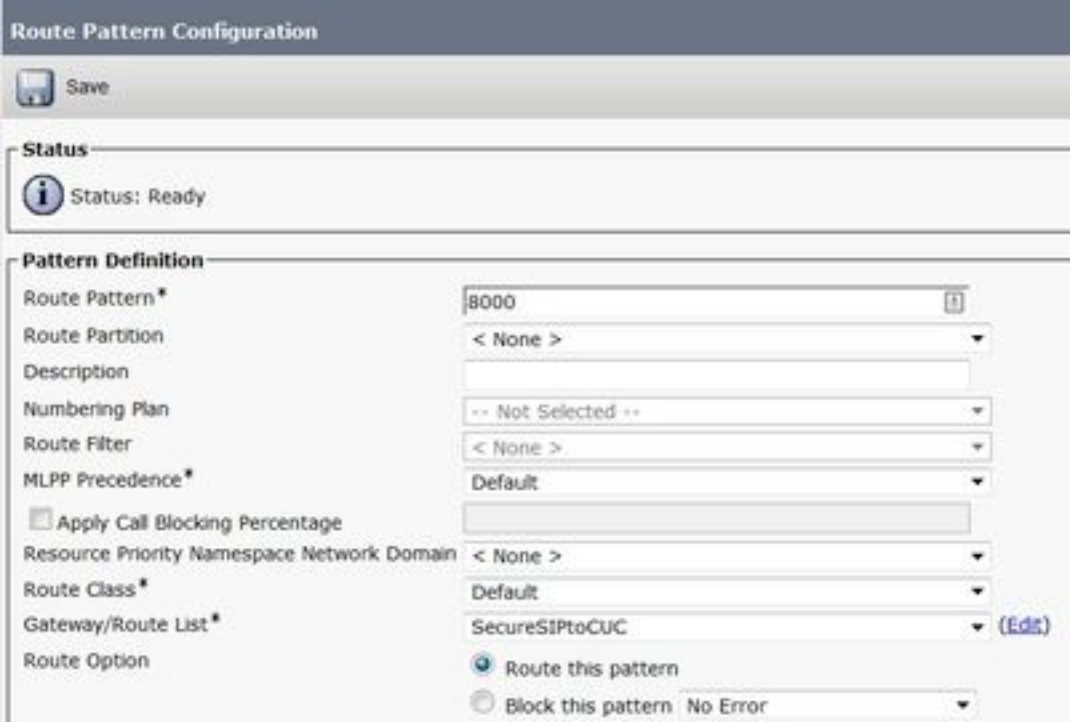

#### 5.建立語音郵件引導

為整合建立語音郵件引導(高級功能>語音郵件>語音郵件引導)。 輸入以下值:

- 語音郵件引導號碼:
- 呼叫搜尋空間: 其中包括包含用作引導的路由模式的分割槽>

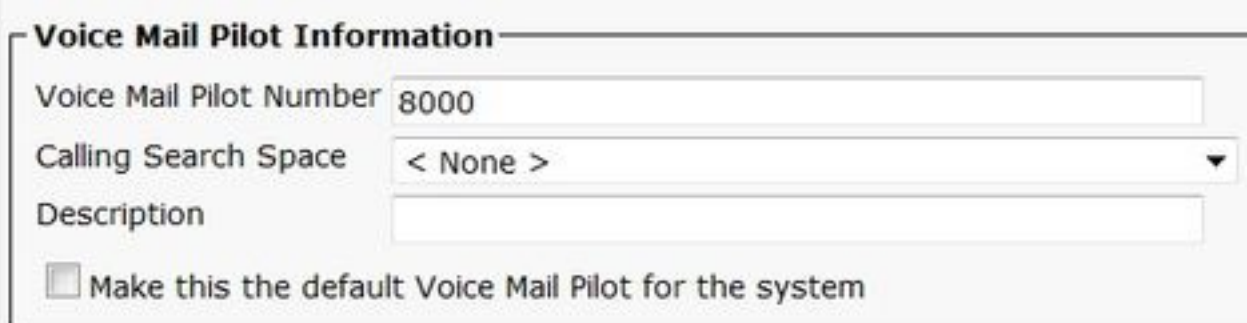

# 6.建立語音郵件配置檔案

建立語音郵件配置檔案以將所有設定連結在一起(「高級功能」>「語音郵件」>「語音郵件配置檔案 」)。 輸入以下資訊:

- 語音郵件引導: いっこう
- 語音信箱掩碼:

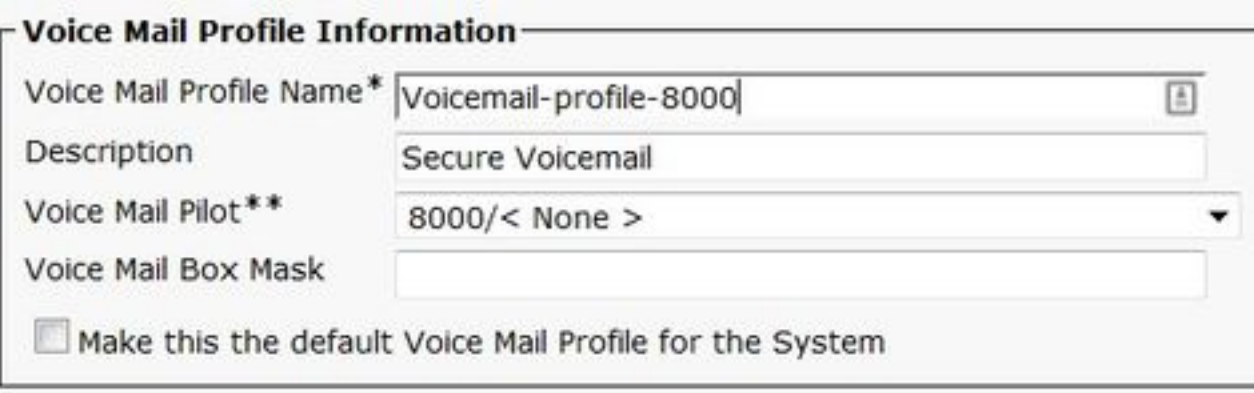

#### 7.將語音郵件配置檔案分配給DN

將語音郵件配置檔案分配給使用安全整合的DN。更改DN設定後不要忘記按一下「Apply Config」按 鈕:

導覽至: 呼叫Routing > Directory number並更改以下內容:

#### ● 語音郵件配置檔案: Secure\_SIP\_Integration

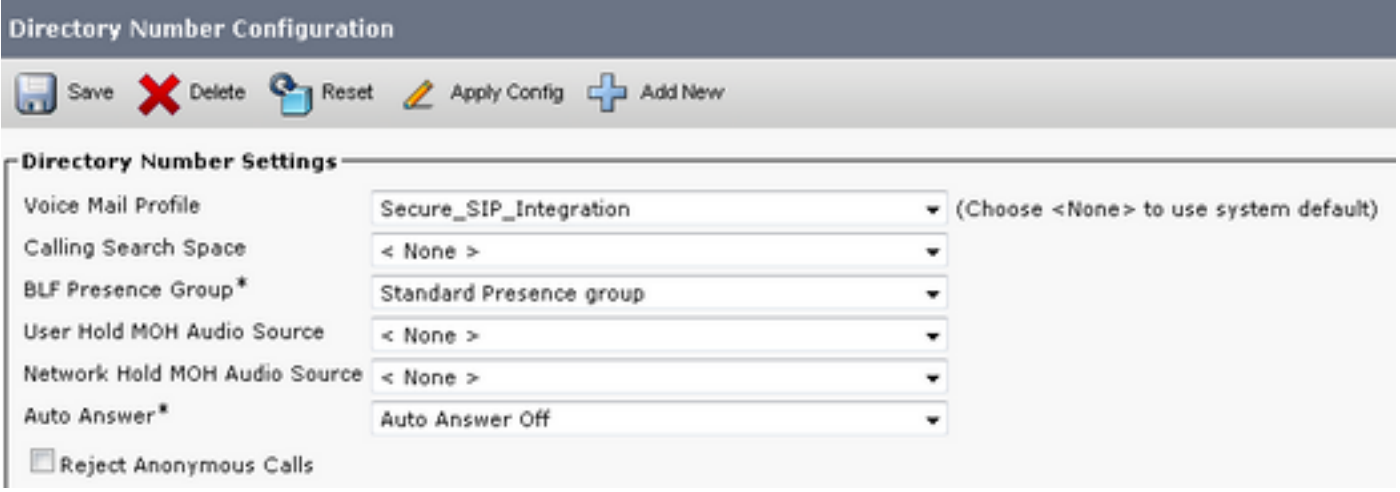

#### 8.將CUC根證書上傳為CallManager-trust

導航到OS Administration > Security > Certificate Management > Upload Certificate/Certificate Chain,然後以CallManager-trust方式上傳所有配置為與CUC伺服器通訊的節點上的CUC根證書。

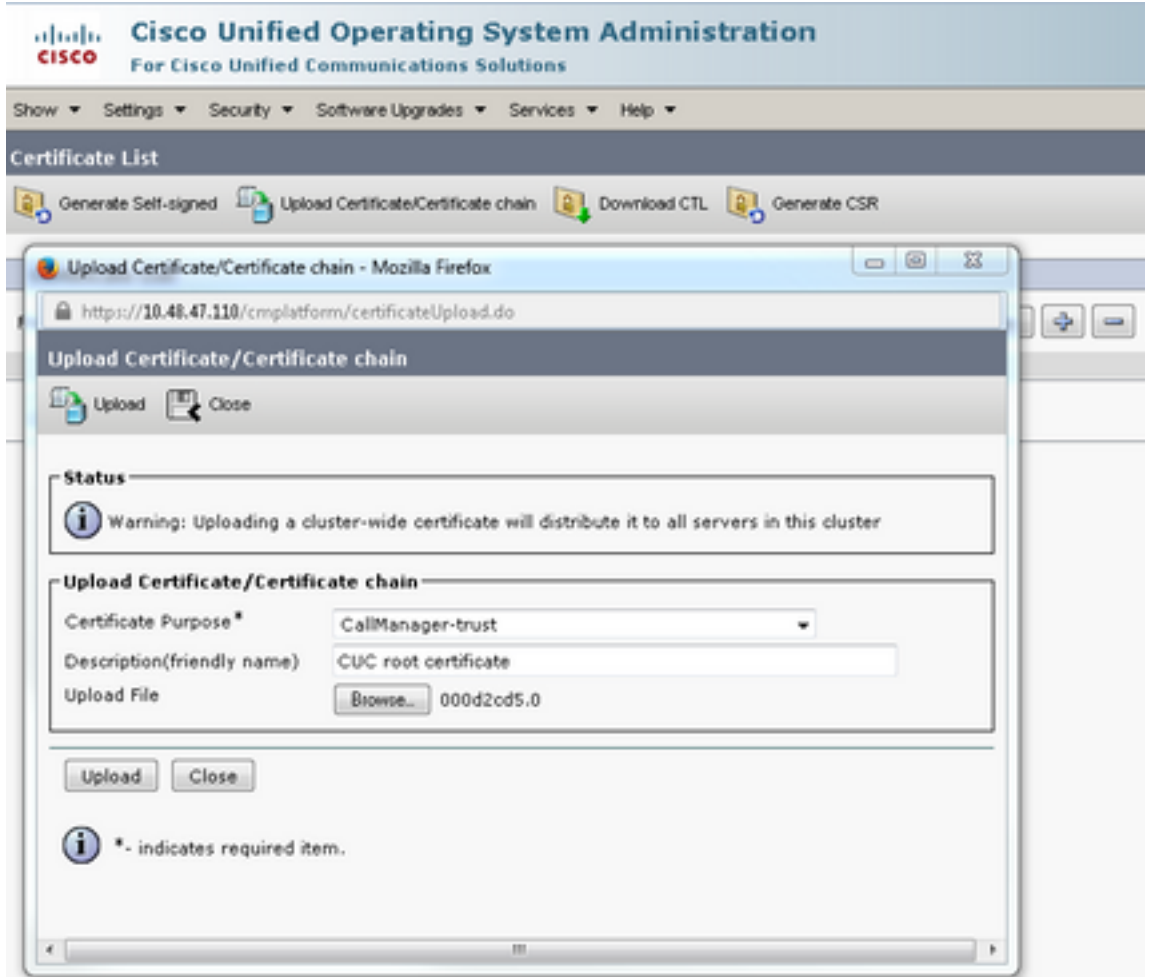

註意:上傳證書後,需要重新啟動Cisco CallManager服務以使證書生效。

# 配置安全SCCP埠

# 配置CUC

### 1.下載CUC根證書

導航到CUC管理>電話整合>安全>根證書。按一下右鍵URL以將證書另存為名為<filename>.0(副 檔名必須是。0而不是.htm)'的檔案,然後按下Save:

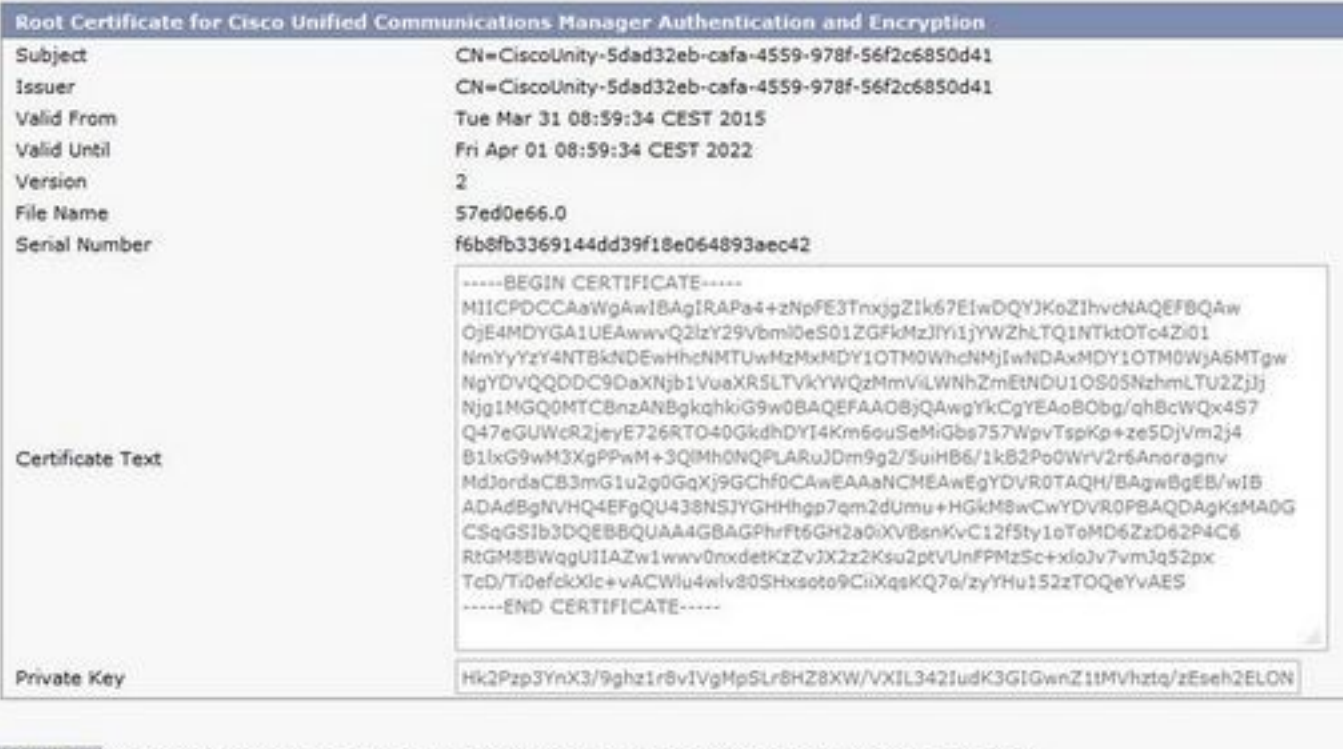

Right click ha anua the excellents as a file annual £7gd0e66.0 (the file extension must be .0 rather than .htm) Open Link in New Tab General Open Link in New Window Open Link in New Private Window Bookmark This Link Save Link As...  $\hbar$ Copy Link Location **This Frame** ٠ Inspect Element (Q)

#### 2.建立電話系統/修改現有的電話系統。

導航到電話整合>電話系統。您可以使用已經存在的電話系統或建立一個新系統。

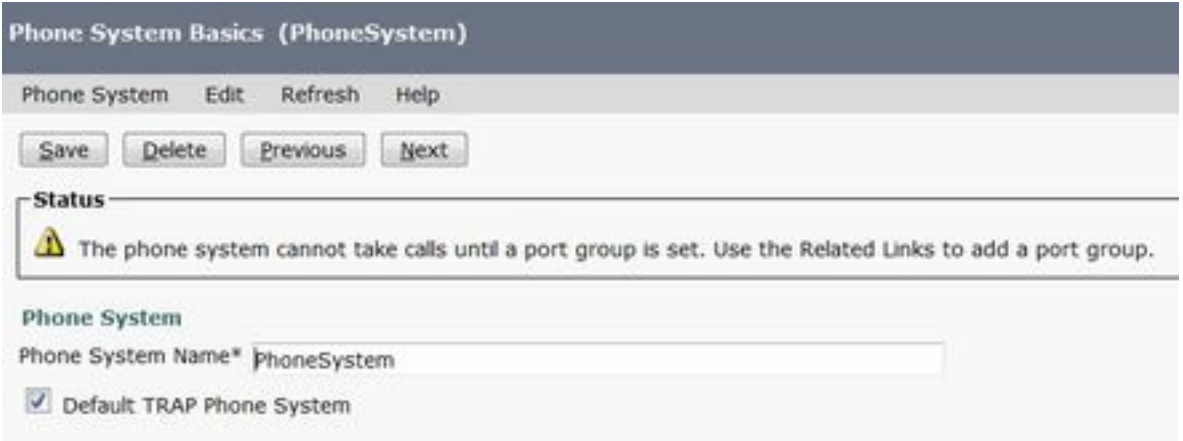

#### 3.新增新的SCCP埠組

在Phone System Basics頁面的Related Links下拉框中,選擇Add Port Group並選擇Go。在組態視 窗中,輸入以下資訊:

● 電話系統:

- 埠組型別: SCCP
- 裝置名稱字首\*: CiscoUM1-VI
- MWI On分機:
- MWI關閉分機:

附註:此配置必須與CUCM上的配置匹配。

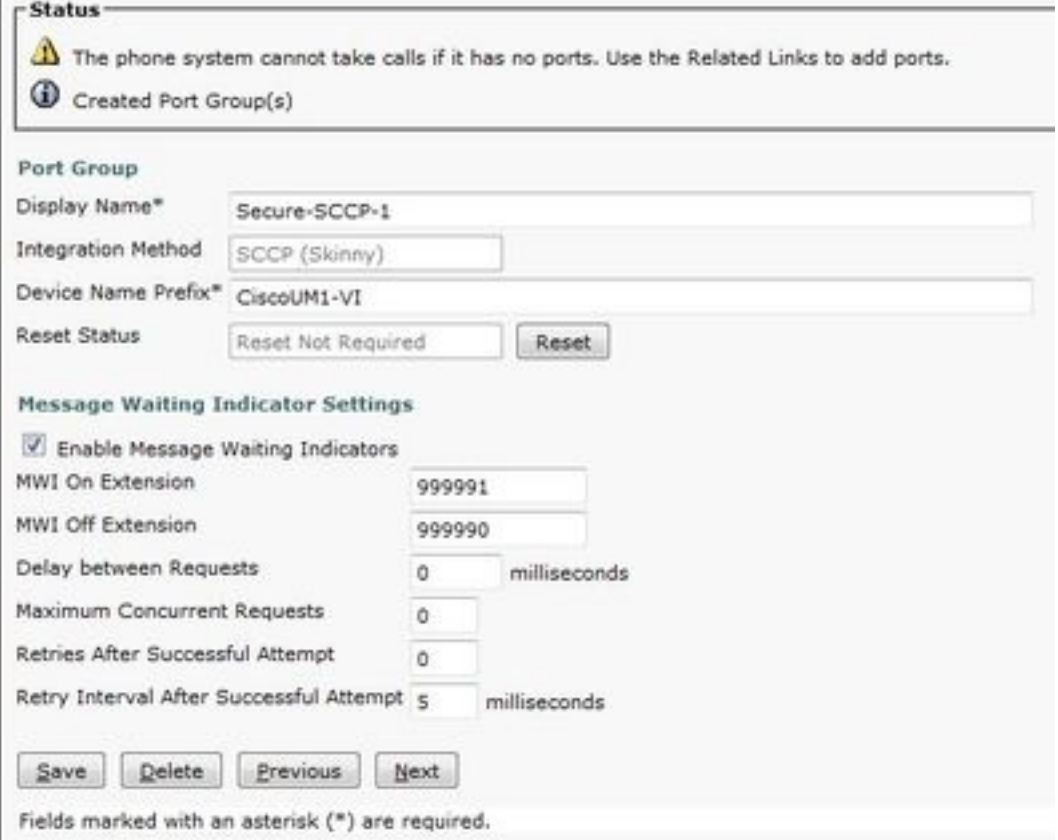

# 4.編輯伺服器

導航到Edit > Servers, 然後從CUCM群集新增TFTP伺服器。

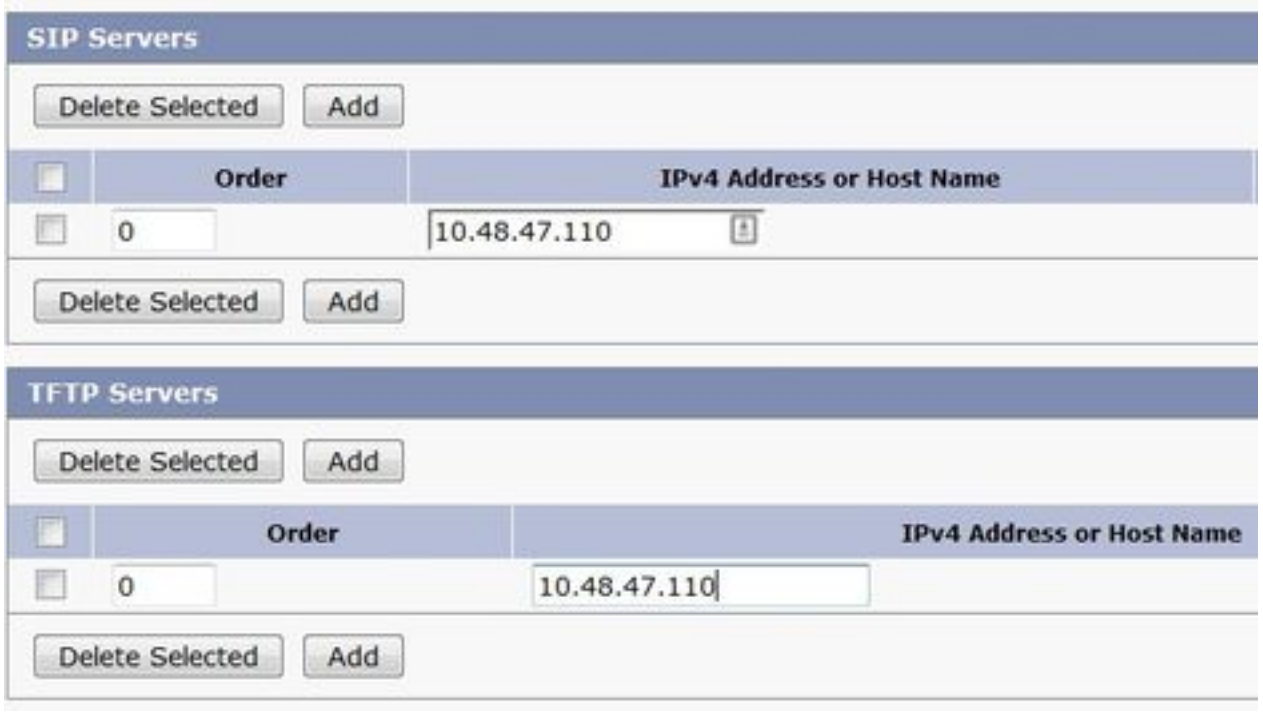

附註:提供正確的TFTP地址非常重要。CUC伺服器按說明從此TFTP下載CTL檔案。

#### 5.新增安全SCCP埠

在「埠組基本資訊」頁的「相關連結」下拉框中,選擇Add Ports,然後選擇Go。在配置視窗中 ,輸入以下資訊:

- 已啟用:已檢查
- 連線埠數量:
- 電話系統: ● 埠組:
- 伺服器:
- 埠行為:
- 安全模式 : **已加密**

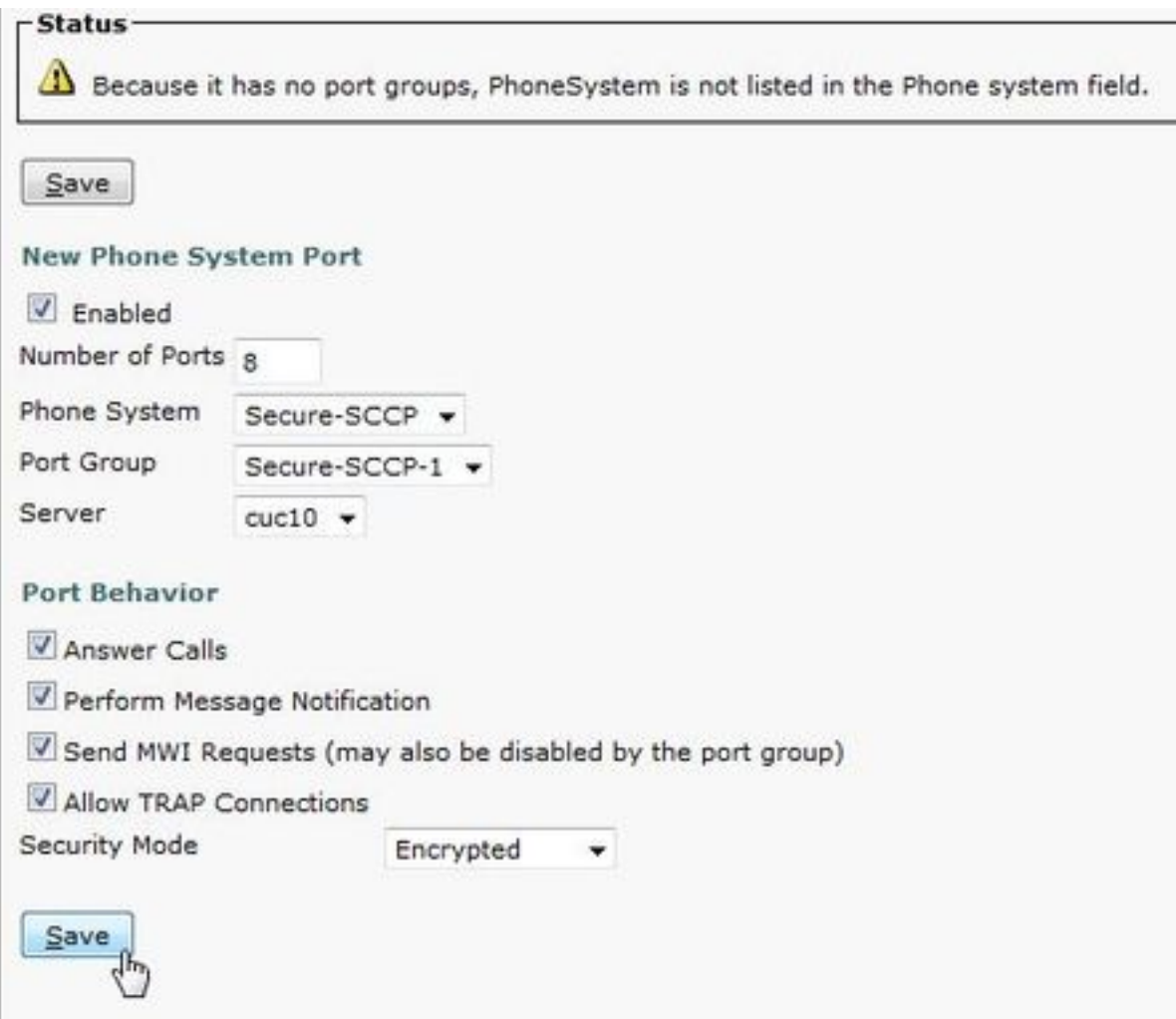

# 配置CUCM

#### 1.新增埠

導航至 CUCM管理>高級功能>語音郵件埠配置>新增新。

照常配置SCCP語音郵件埠。唯一的區別是裝置安全模式下的埠配置需要選擇Encrypted Voice Mail Port選項。

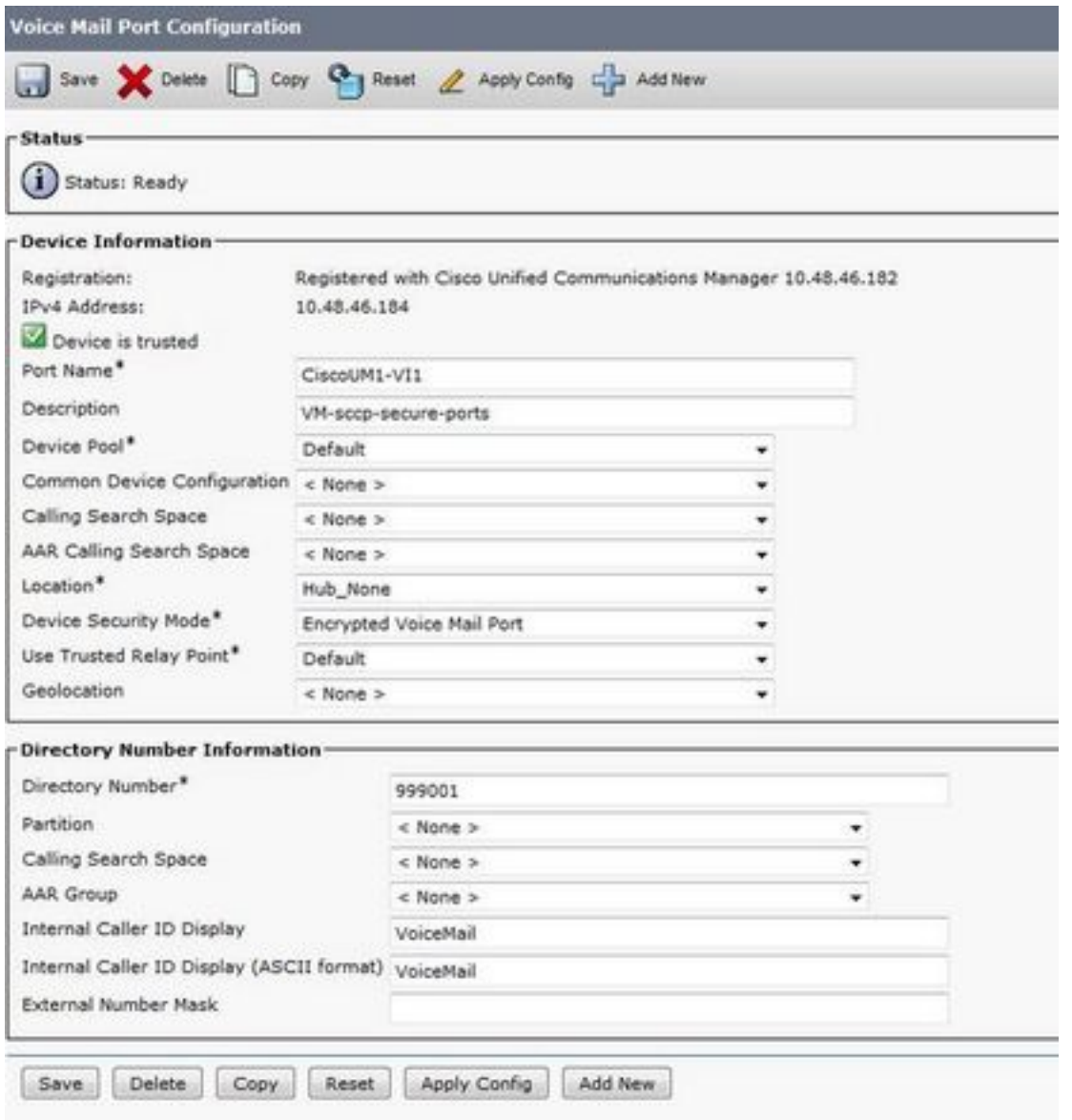

# 2.將CUC根證書上傳為CallManager-trust

導航到OS Administration > Security > Certificate Management > Upload Certificate/Certificate Chain,然後以CallManager-trust在配置為與CUC伺服器通訊的所有節點上上上傳CUC根證書。

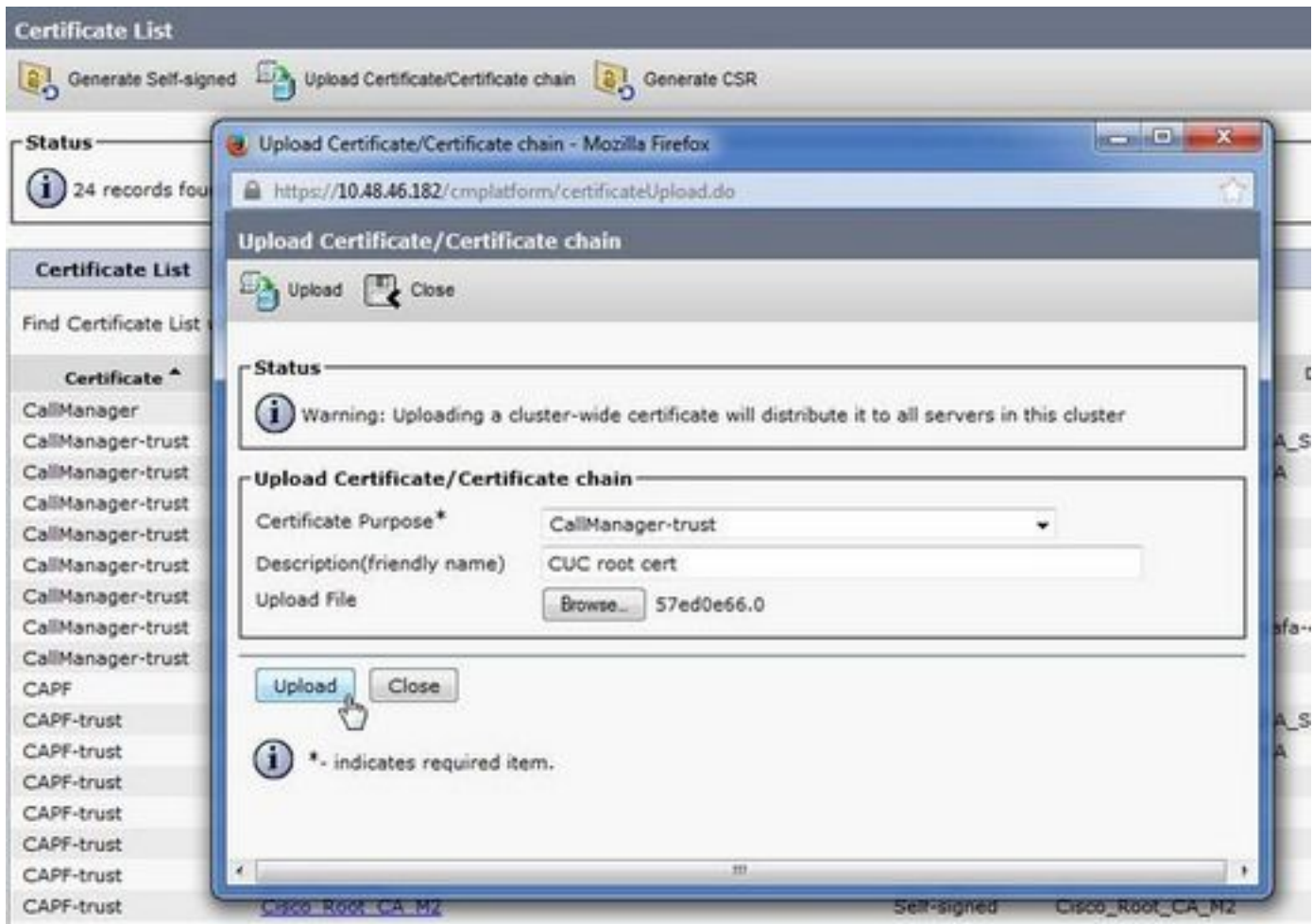

註意:上傳證書後,需要重新啟動Cisco CallManager服務以使證書生效。

# 3. 配置消息等待資訊(MWI)開/關擴展

導航到CUCM Administration > Advanced Features > Voice Mail Port Configuration, 然後配置 MWI開/關擴展。MWI編號必須與CUC配置匹配。

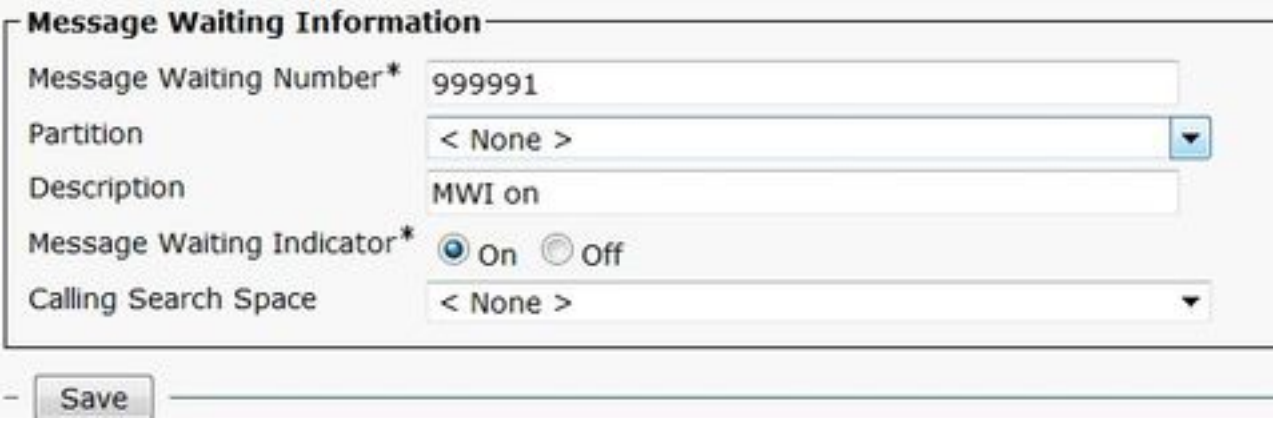

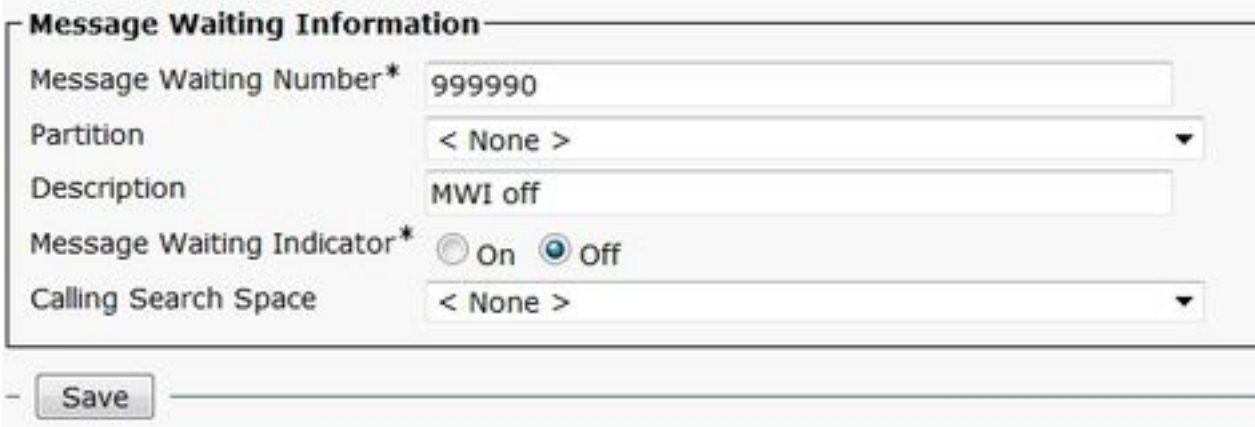

#### 4.創建語音郵件引導

為整合建立語音郵件引導(高級功能>語音郵件>語音郵件引導)。 輸入以下值:

- 語音郵件引導號碼:
- 呼叫搜尋空間: 其中包括包含用作引導的路由模式的分割槽>

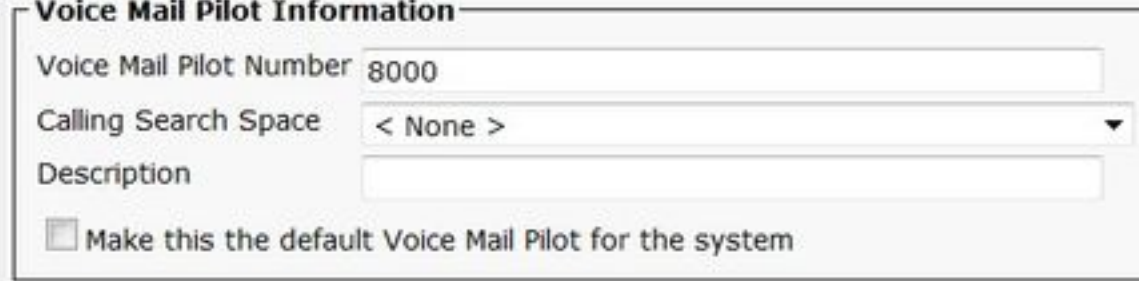

#### 5.建立語音郵件配置檔案

建立語音郵件配置檔案以將所有設定連結在一起(「高級功能」>「語音郵件」>「語音郵件配置檔案 」)。 輸入以下資訊:

• 語音郵件引導: いっこう ● 語音信箱掩碼:

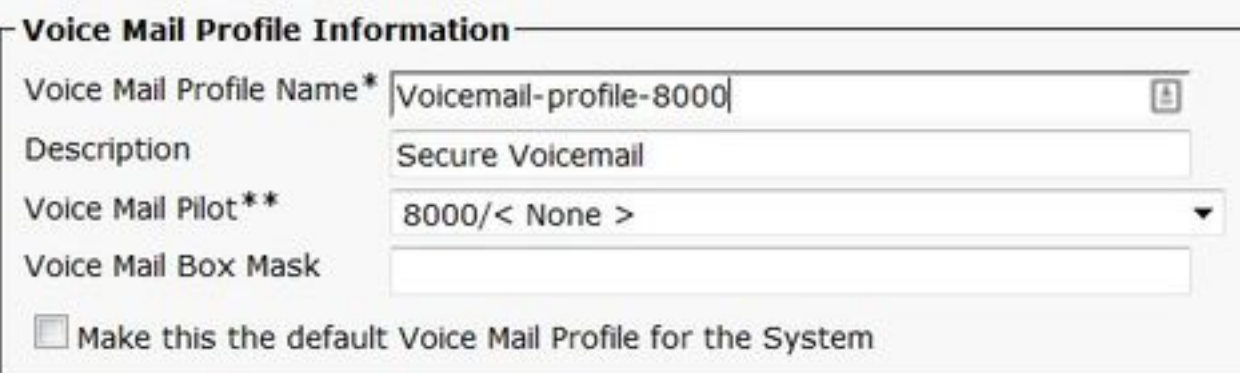

#### 6.將語音郵件配置檔案分配給DN

將語音郵件配置檔案分配到打算使用安全整合的DN。更改DN設定後,按一下Apply Config按鈕:

導航到Call Routing > Directory number, 然後更改為:

## ● 語音郵件配置檔案: Voicemail-profile-8000

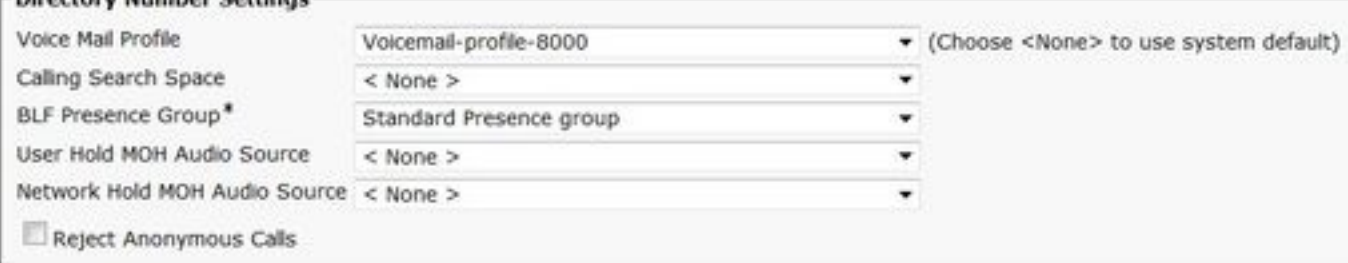

### 7. 建立語音郵件搜尋組

. Humbar Cattle

## a)新增新的線路組(呼叫路由>路由/尋線>線路組)

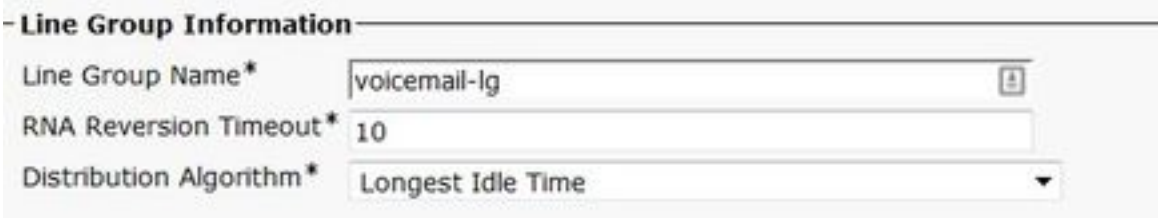

## b)新增新的語音郵件尋線清單(呼叫路由>路由/尋線>尋線清單)

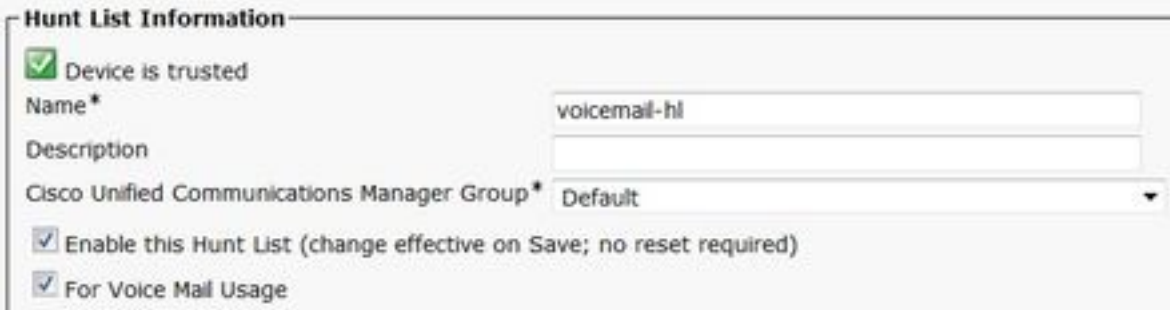

# c)新增新的尋線引導(呼叫路由>路由/尋線>尋線引導)

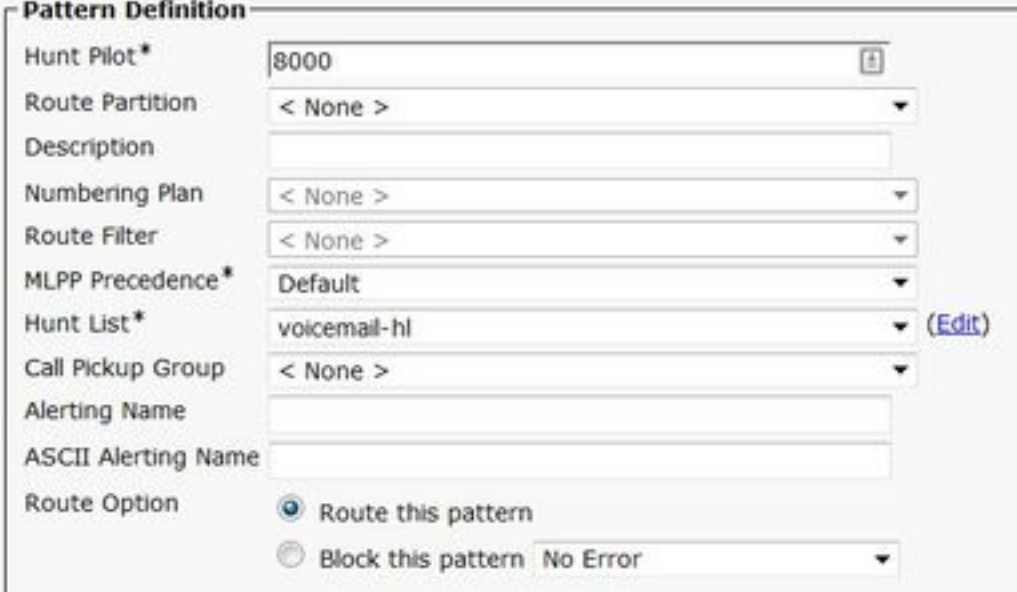

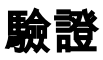

# SCCP連線埠驗證

導航到CUCM Administration > Advanced Features > Voice Mail > Voice Mail Ports,然後驗證埠註 冊。

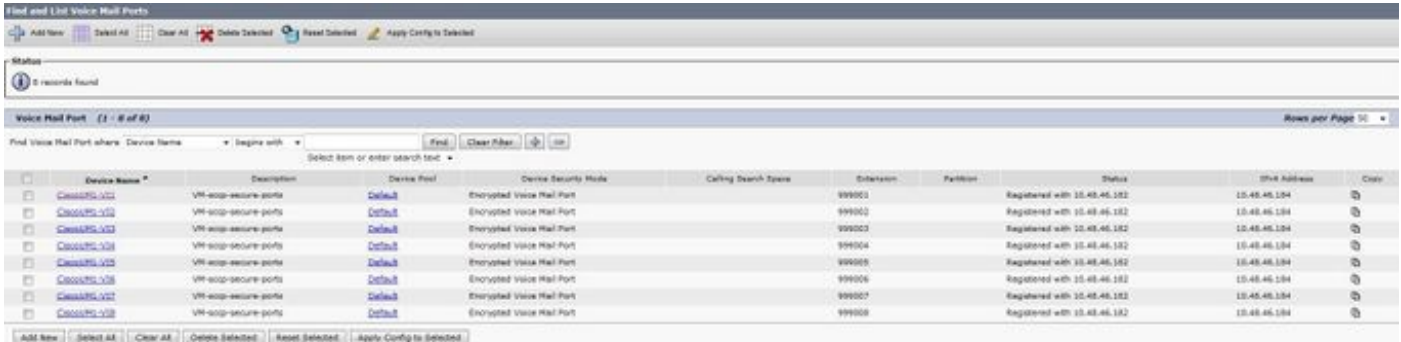

按電話上的Voice Mail按鍵以呼叫語音郵件。如果使用者的分機未在Unity Connection系統上配置 ,您應該聽到開場問候語。

# 安全SIP中繼驗證

按電話上的Voice Mail按鍵以呼叫語音郵件。如果未在Unity Connection系統上配置使用者分機,您 應該會聽到開始問候語。

或者,您可以啟用SIP OPTION保持連線以監控SIP中繼狀態。可以在分配給SIP中繼的SIP配置檔案 中啟用此選項。啟用此功能後,您可以透過Device > Trunk監控Sip中繼狀態,如下圖所示。

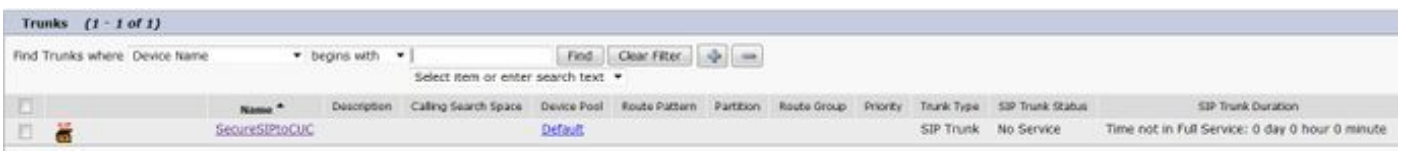

# 安全RTP呼叫驗證

驗證對Unity Connection的呼叫中是否出現掛鎖圖示。它表示RTP流已加密(裝置安全配置檔案必 須安全才能運行),如下圖所示。

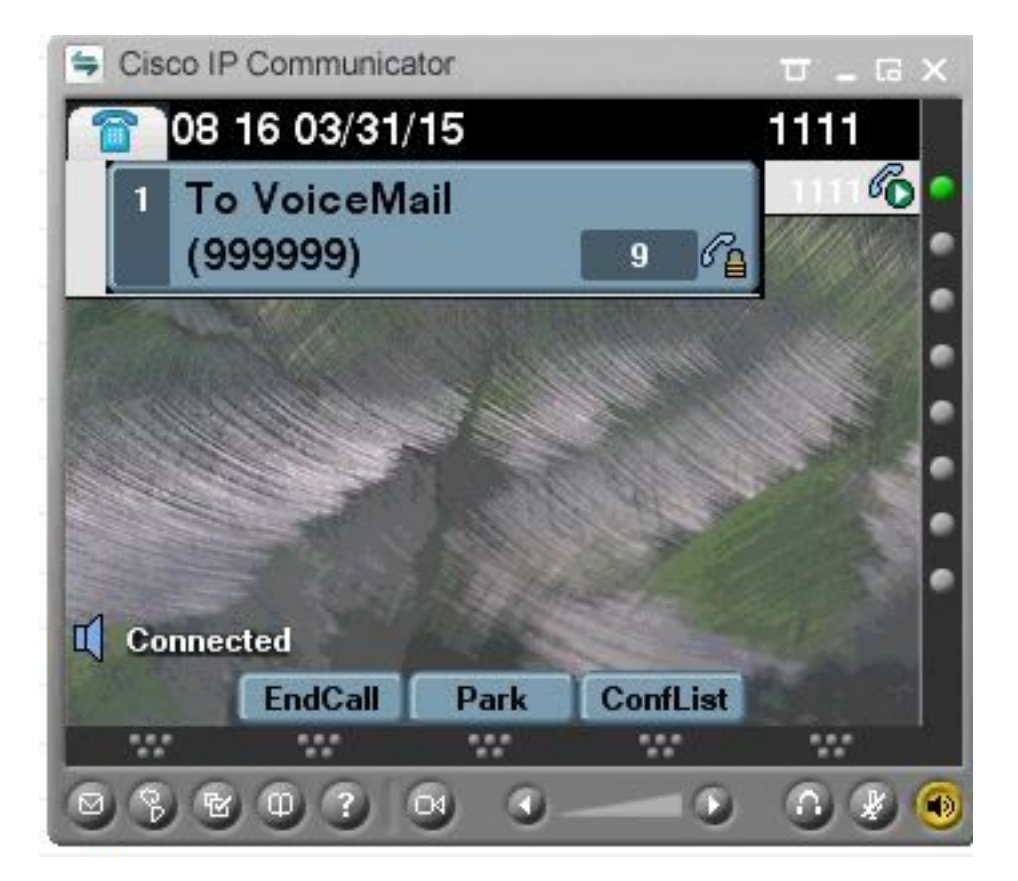

# 疑難排解

### 1.一般故障排除提示

請按照以下步驟操作,對安全整合進行故障排除:

- 驗證設定.
- 確保所有相關服務都在運行。(CUCM CallManager、TFTP、CUC 對話管理器)
- 確保在網路中開啟伺服器間安全通訊所需的埠(TCP埠2443用於SCCP整合,TCP 5061用於 S<u>IP整合)。</u>
- 如果所有這些都是正確的,則繼續收集跟蹤。

## 2.要收集的跟蹤

收集這些跟蹤以排除安全整合故障。

- 從CUCM和CUC捕獲資料包
- CallManager跟蹤
- **思科對話管理器跟蹤**

請參閱以下資源以瞭解其他資訊:

如何在CUCM上執行資料包捕獲:

[http://www.cisco.com/c/en/us/support/docs/voice-unified-communications/unified-communications](https://community.cisco.com/t5/collaboration-voice-and-video/packet-capture-on-cucm-appliance-model/ta-p/3118507)[manager-version-50/112040-packet-capture-cucm-00.html](https://community.cisco.com/t5/collaboration-voice-and-video/packet-capture-on-cucm-appliance-model/ta-p/3118507)

[http://www.cisco.com/c/en/us/td/docs/voice\\_ip\\_comm/connection/10x/troubleshooting/guide/10xcu](/content/en/us/td/docs/voice_ip_comm/connection/10x/troubleshooting/guide/10xcuctsgx/10xcuctsg010.html) [ctsgx/10xcuctsg010.html](/content/en/us/td/docs/voice_ip_comm/connection/10x/troubleshooting/guide/10xcuctsgx/10xcuctsg010.html)

# 常見問題

### 案例1:無法建立安全連線(未知CA警報)

從任一伺服器收集資料包捕獲後,建立TLS會話。

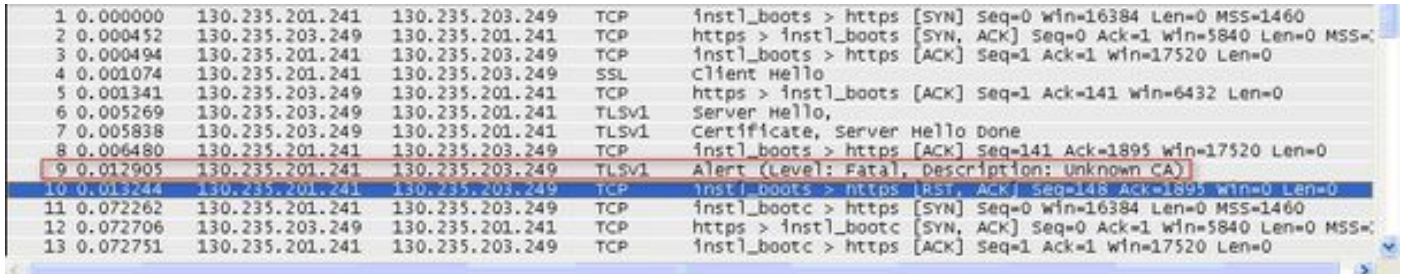

客戶端向伺服器發出警報,通知中含有未知的CA錯誤,原因僅僅是客戶端無法驗證伺服器傳送的證 書。

可能發生兩種情況:

#### 1)CUCM傳送警報 未知CA

- 驗證當前CUC根證書是否上載到與CUC伺服器通訊的伺服器上。
- 確保在相應的伺服器上重新啟動CallManager服務。

#### 2)CUC傳送警報Unknown CA

- 驗證CUC伺服器上的Port Group > Edit > Servers 配置中是否正確輸入了TFTP IP地址。
- 驗證是否可從連線伺服器訪問CUCM TETP伺服器。
- <u>確保CUCM TFTP上的CTL檔案為當前檔案(將「sho</u>w ctl」的輸出與OS Admin頁面上顯示的 • 唯休COCM TETP工的CTL偏秦為員則循秦(府 Snow Cli」<br> 證書進行比較 <u>)。</u> 如果沒有運行,請重新運行CTLCli<u>ent。</u>
- 重新啟動CUC伺服器,或者刪除並重新建立埠組,以便從CUCM TFTP重新下載CTL檔案。

#### 案例2:無法從CUCM TFTP下載CTL檔案

在對話管理器跟蹤中出現此錯誤:

MiuGeneral,25,FAILED Port group 'PhoneSystem-1' attempt set InService(true), error retrieving server certificates. MiuGeneral,25,Error executing tftp command **'tftp://10.48.47.189:69/CTLFile.tlv' res=68 (file not found on server)** MiuGeneral,25,FAILED Port group 'PhoneSystem-1' attempt set InService(true), **error retrieving server certificates.** Arbiter,-1,Created port PhoneSystem-1-001 objectId='7c2e86b8-2d86-4403-840e-16397b3c626b' as  $TD=1$ MiuGeneral,25,Port group object 'b1c966e5-27fb-4eba-a362-56a5fe9c2be7' exists MiuGeneral,25,FAILED SetInService=true parent port group is out of service:

解決方案:

1.在Port group > Edit > Servers配置中再次檢查TFTP伺服器是否正確。

2.驗證CUCM群集是否處於安全模式。

3.檢驗CUCM TFTP上是否存在CTL檔案。

#### 案例3:連線埠未註冊

在對話管理器跟蹤中出現此錯誤:

MiuSkinny,23,Failed to retrieve Certificate for CCM Server <CUCM IP Address> MiuSkinny,23,Failed to extract any CCM Certificates - Registration cannot proceed. Starting retry timer -> 5000 msec MiuGeneral, 24, Found local CTL file [/tmp/aaaaaaaa-xxxx-xxxx-xxxx-xxxxxxxxxxx.tlv] MiuGeneral,25,CCMCertificateCache::RetrieveServerCertificates() failed to find CCM Server '<CUCM IP Address>' in CTL File

#### 解決方案:

1.這很可能是由於CUCM和CUC上的CTL檔案的md5校驗和不匹配,這是由於

憑證。重新啟動CUC伺服器以刷新CTL檔案。

#### 思科內部資訊

或者,也可以按如下方式從根目錄刪除CTL檔案:

從/tmp/資料夾中刪除CTL檔案並重置埠組。您可以對檔案執行md5總和檢查碼

#### 並在刪除之前進行比較:

CUCM: [root@vfrscucm1 trust-certs]# md5sum /usr/local/cm/tftp/CTLFile.tlv

e5bf2ab934a42f4d8e6547dfd8cc82e8 /usr/local/cm/tftp/CTLFile.tlv

CUC: [root@vstscuc1 tmp]# cd /tmp

 $[root@vstscuc1tmp]$ # ls -al \*tlv

 -rw-rw-r— 1 cucsmgr customervice 6120 2月5日15:29 a31cefe5- 9359-4cbc-a0f3-52eb870d976c.tlv

 [root@vstscuc1 tmp]# md5sum a31cefe5-9359-4cbc-a0f3- 52eb870d976c.tlv

 e5bf2ab934a42f4d8e6547dfd8cc82e8 a31cefe5-9359-4cbc-a0f3- 52eb870d976c.tlv

此外, 您還可以參閱本故障排除指南:

# 缺陷

[CSCum48958](https://tools.cisco.com/bugsearch/bug/CSCum48958/) - CUCM 10.0(IP地址長度不正確)

[CSCtn87264 — 安](https://tools.cisco.com/bugsearch/bug/CSCtn87264/)全SIP埠的TLS連線失敗

[CSCur10758 -無](https://tools.cisco.com/bugsearch/bug/CSCur10758/)法清除吊銷的證書Unity Connection

[CSCur10534](https://tools.cisco.com/bugsearch/bug/CSCur10534/) - Unity Connection 10.5 TLS/PKI互操作冗餘CUCM

[CSCve47775 -用](https://bst.cloudapps.cisco.com/bugsearch/bug/CSCve47775/)於更新和檢查CUC上的CUCM CTLFile方法的功能請求